# <span id="page-0-0"></span>施設を予約する

- 施設の予約を行うときは、施設を3通りの検索方法で探すことができます。
- 過去の利用履歴を再利用して予約することもできます。 (利用履歴を使って予約するを参照してく ださい。)
- 予約申込には、あらかじめ「利用者ID」と「パスワード」が必要です。
- 【予約カゴについて】

入力済の予約は一時的に「予約カゴ」に入ります。「予約カゴ」には複数の施設、複数の利用 日の予約をまとめて入れることができるため、1回ごとに登録作業を行わなくてすみます。 ただし、最後に登録を⾏わないと、全ての予約が完了しませんのでご注意ください。

利用目的で探す | [施設名で探す](#page-7-0) | 地域で探す

[▲「操作ガイド」トップへ](https://www.task-asp.net/pr/ykh/torar0510_pr/help1/index.html)

### 【利用目的で探して利用を予約する 操作手順】

#### 1. トップ画面で「施設の案内・予約」を選択してください。

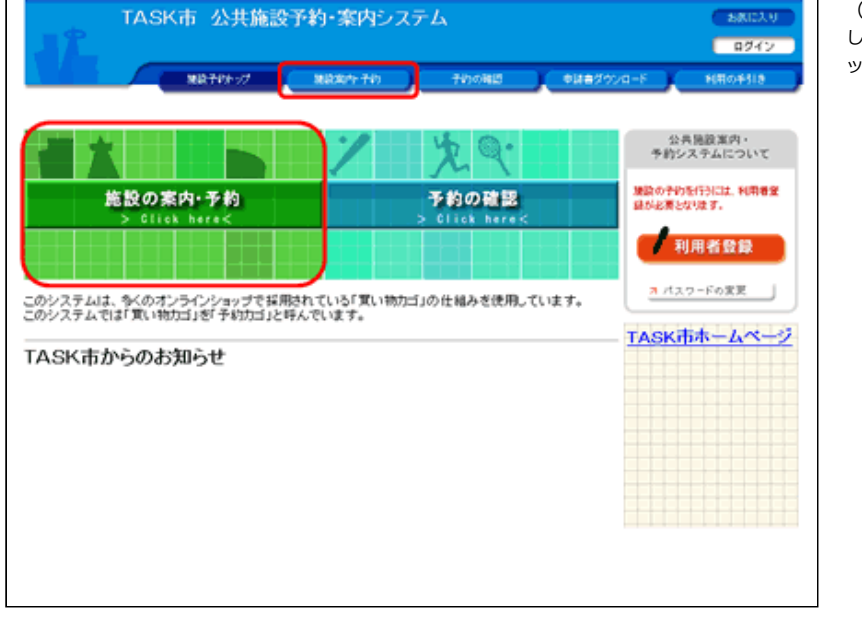

(1)画⾯左部にある「緑⾊」の[施設の案内・予約]ボタン、も しくは画面上部にある「青色」の [施設案内・予約] ボタンをクリ ックしてください。

2. 検索方法の指定で「利用目的で探す」を選択してください。

(1) 利用目的にあった施設を探す場合は、 検索方法の指定で [利用目的で探す] ボタンをクリックしてくだ さい。

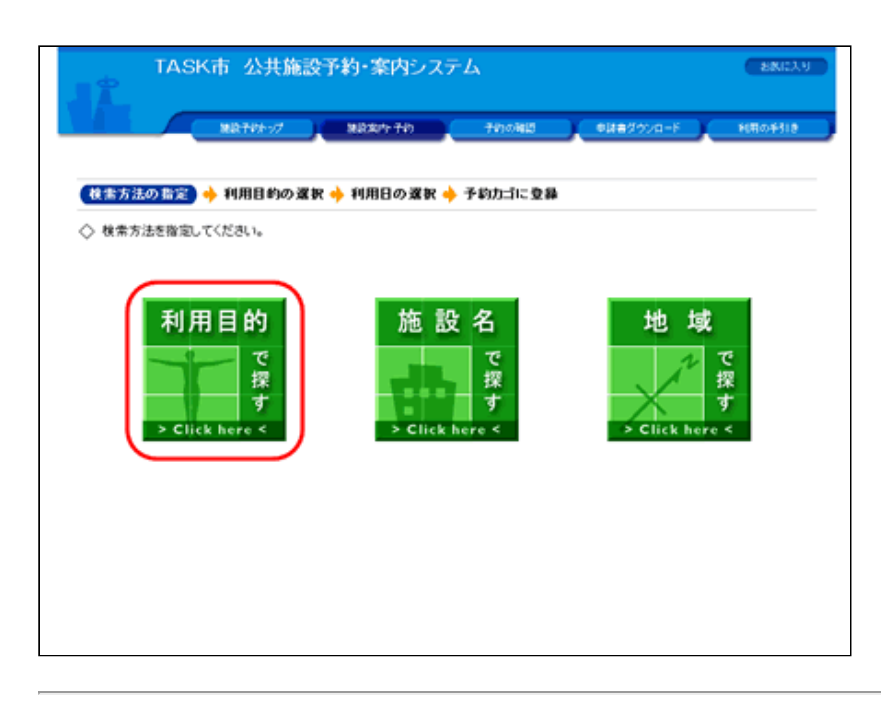

## 3. 利用目的の分類を選択してください。

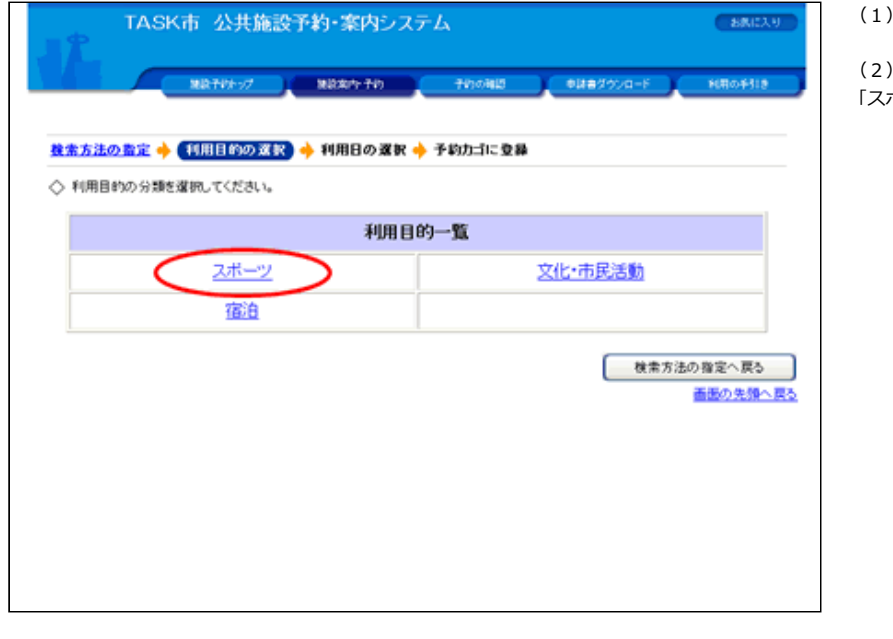

利用目的一覧から利用目的の分類を選択してください。

ここでは、バドミントンができる施設を予約するため、 ポーツ」をクリックします。

4. 利用目的を選択してください。

(1) 利用目的をさらに詳しく選択してください。

(2)「バドミントン」をクリックします。利用目的の分類を選 択し直す場合は、[利用目的の選択へ戻る]ボタンをクリックし てください。

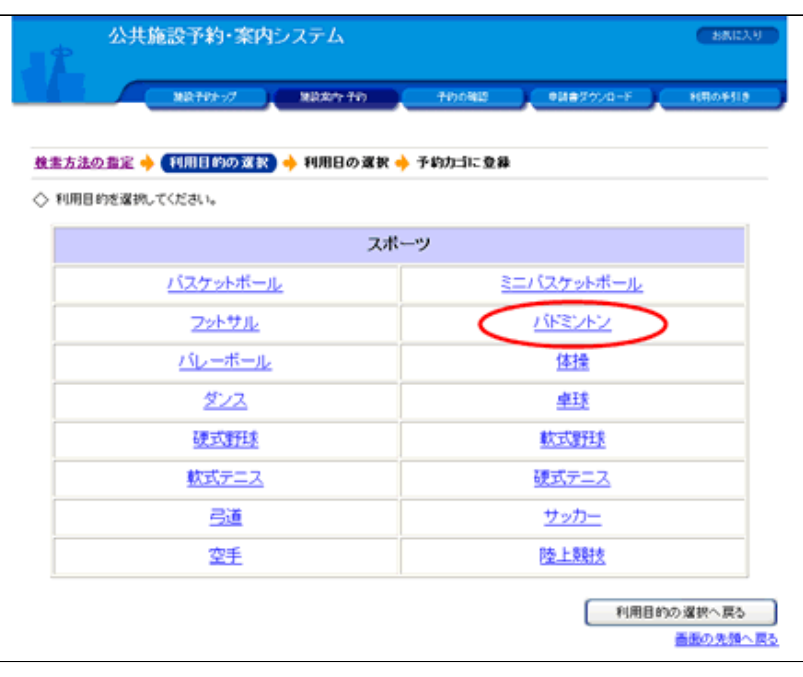

# 5. 利用日を選んでください。

#### 【1週間単位の空き状況】

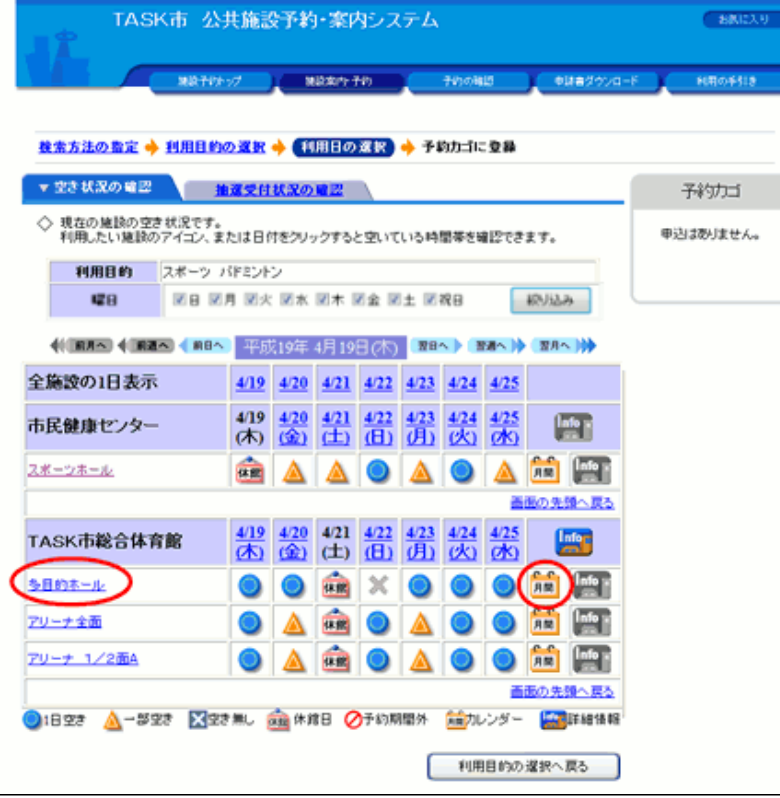

(1) 各施設内の場所の空き状況が1週間単位で表示されます。

 $\overline{\phantom{a}}$ 

 $\overline{\phantom{a}}$ 

(2) 利用したい施設のアイコン、または日付をクリックして空 いている時間を⾒ながら予約してください。

(3)施設内の場所の名前を選択するか、<mark>ハー</mark>アイコンをクリッ クすると、選択された施設内の場所の1ヵ月のカレンダーから利 用日を選ぶこともできます。

(4) 1週間単位の空き状況の画面で施設内の場所の名前を選択 するか、<mark>ハ■</mark>アイコンをクリックすると、選択された施設内の場 所の1ヵ月のカレンダーが表示されます。

(5) 利用したい日付をクリックして空いている時間を見ながら 予約してください。

#### 【1ヵ⽉単位の空き状況】

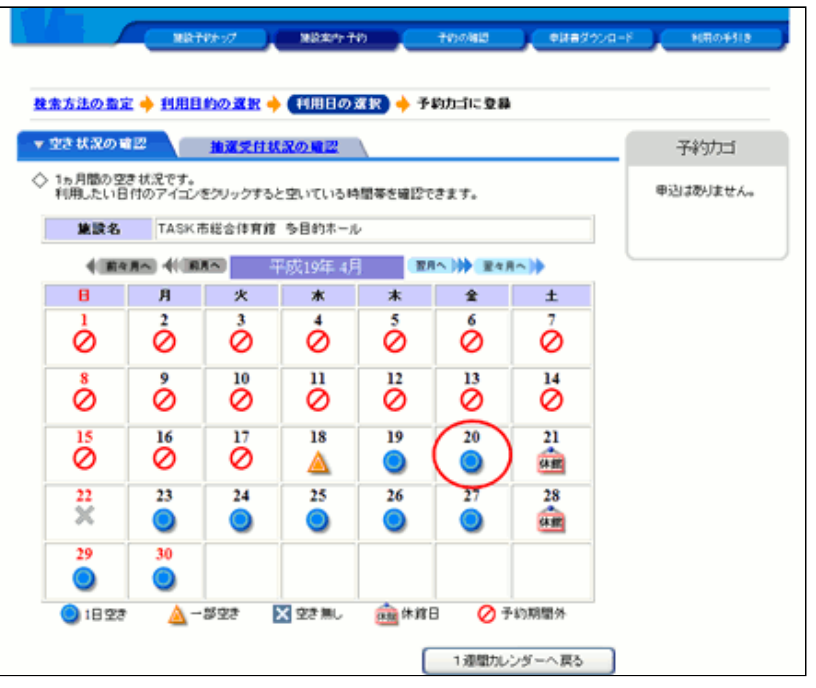

#### 【1日単位の空き状況】

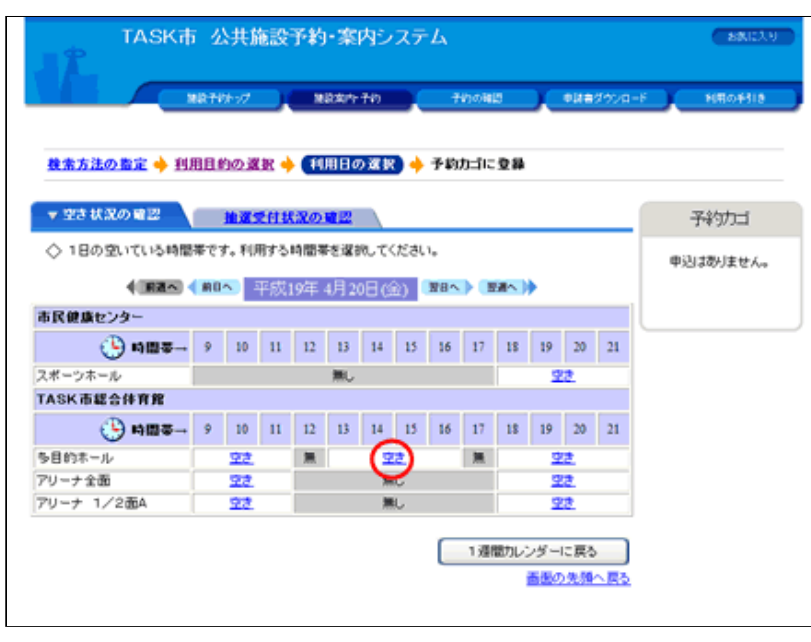

- (6)1週間単位の空き状況の画⾯で⽇付をクリックすると、1 日の施設内の場所の空き状況が表示されます。
- (7)「空き」をクリックして利⽤時間を選んでください。

6. 利用時間を選んでください。

(1)「空いている時間」をチェックして利用時間を選んでくだ さい。

 $\overline{\phantom{a}}$ 

(2) 利用時間を選択したら [予約カゴに登録] ボタン (または [予約内容の入力へ]ボタン)をクリックしてください。

(3) これ以降の処理は「ログイン」してから行います。

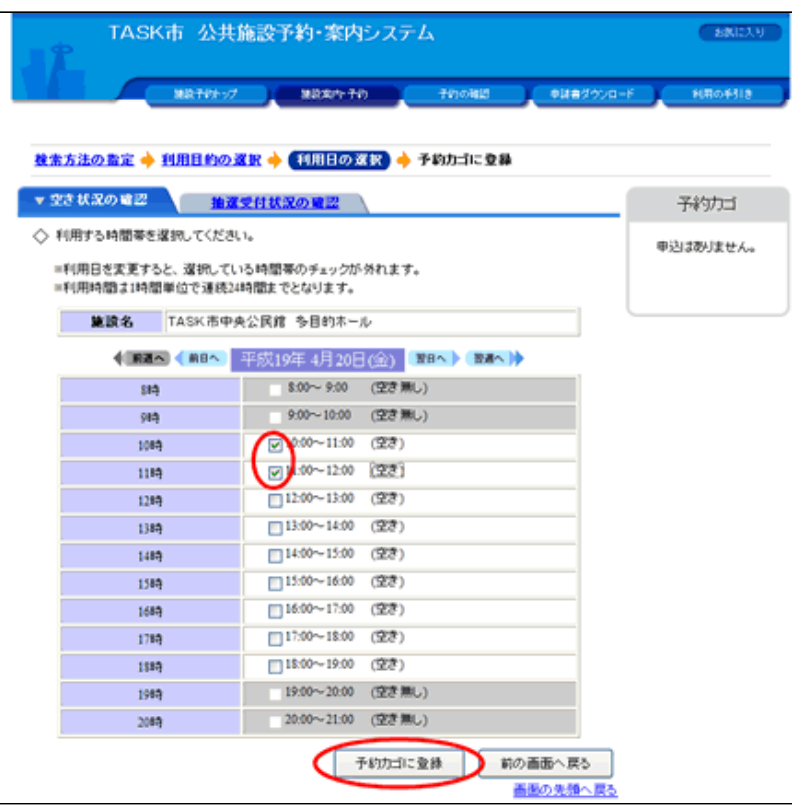

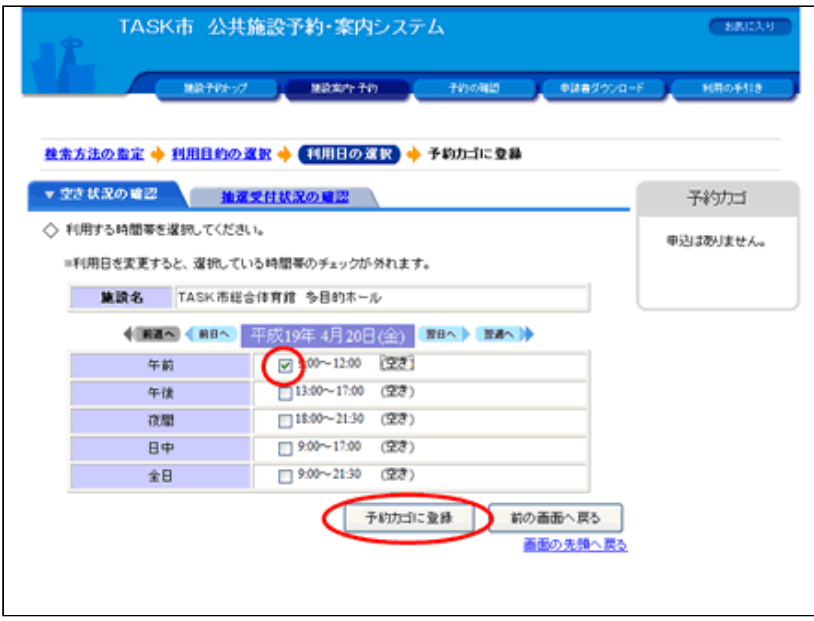

7.ログインしてください。

(1)予約申込は「ログイン」してから⾏います。(すでにログ インしている場合は、当画面は表示されません。)

 $\overline{a}$ 

 $\overline{\phantom{a}}$ 

(2)「利用者ID」、「パスワード」を入力して [ログイン] ボ タンをクリックしてください。

(3)まだ「利用者登録」をしていない場合は、[利用者登録] ボタンをクリックしてください。利用者登録後、再度この画面に 戻ることができます。

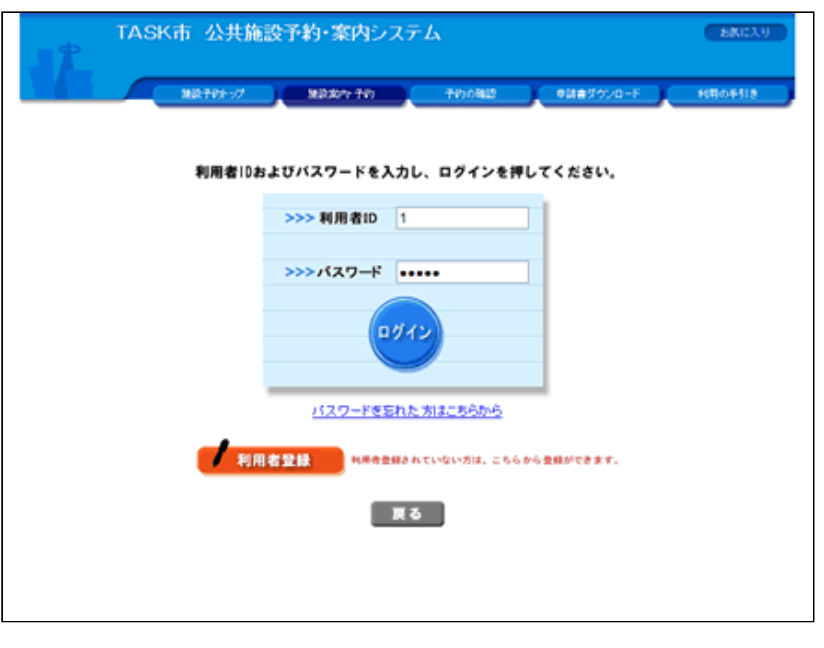

## 8.予約申込に関する質問にお答えください。

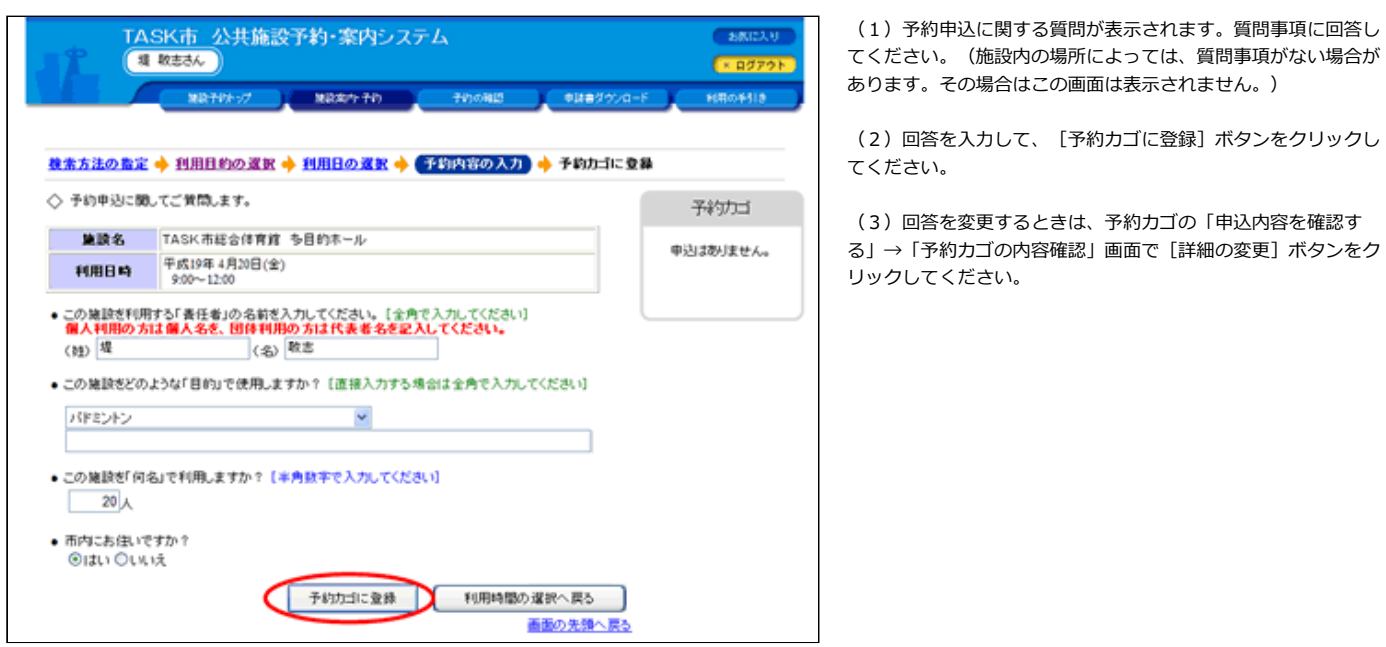

## 9. 予約カゴに入っている予約を確認してください。

(1) 予約カゴの中に先程の予約が入っていることを確認してく ださい。カレンダー上の利用日も、背景が黄色になります。

(2)予約内容を確定する場合は、[申込に進む]ボタンをクリ ックしてください。

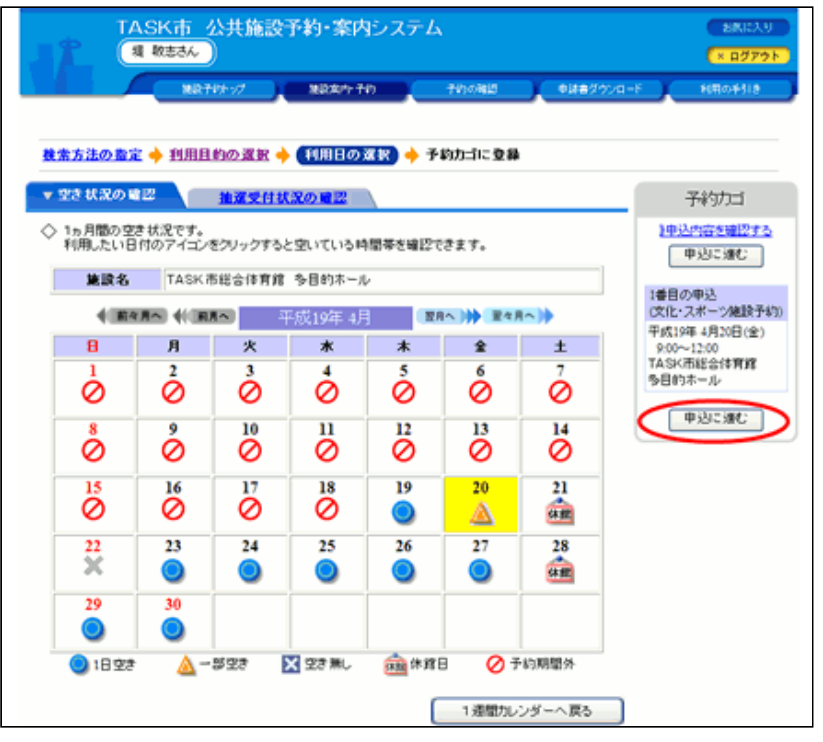

# 10. 予約内容を確定してください。

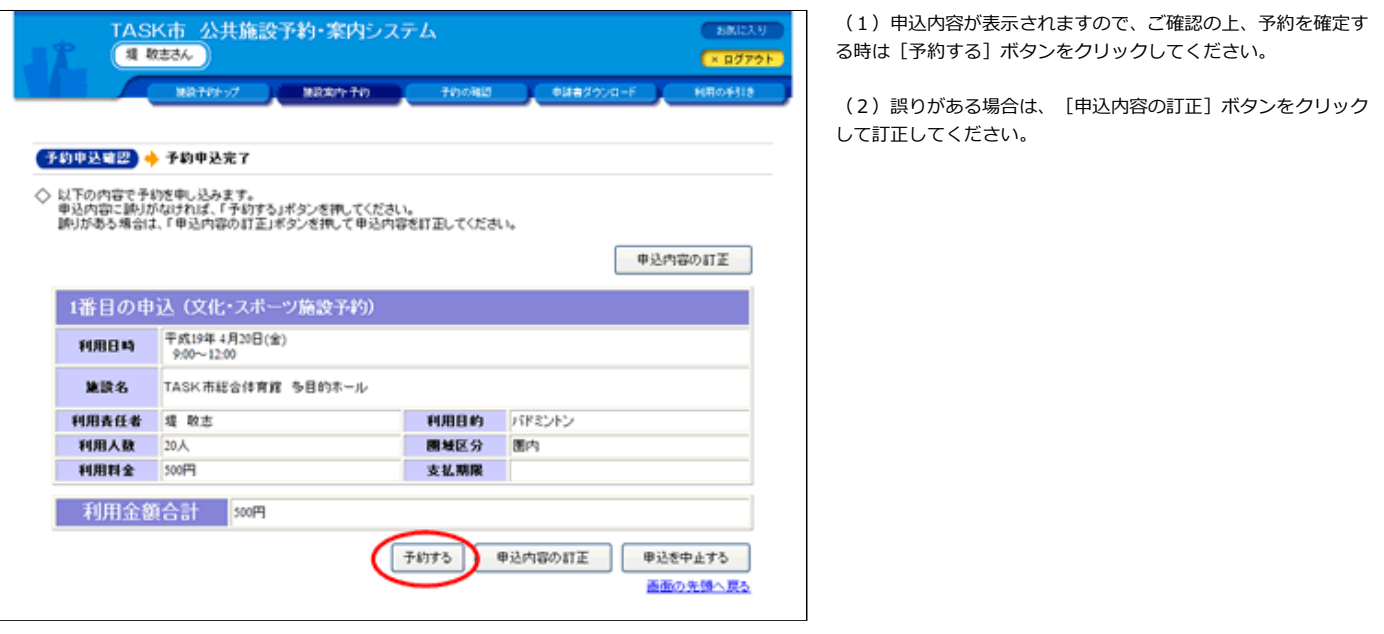

11.予約が完了しました。

(1) 利用日までに必要な手続きは施設によって異なります。 詳細は施設にお問い合わせください。

<span id="page-7-0"></span>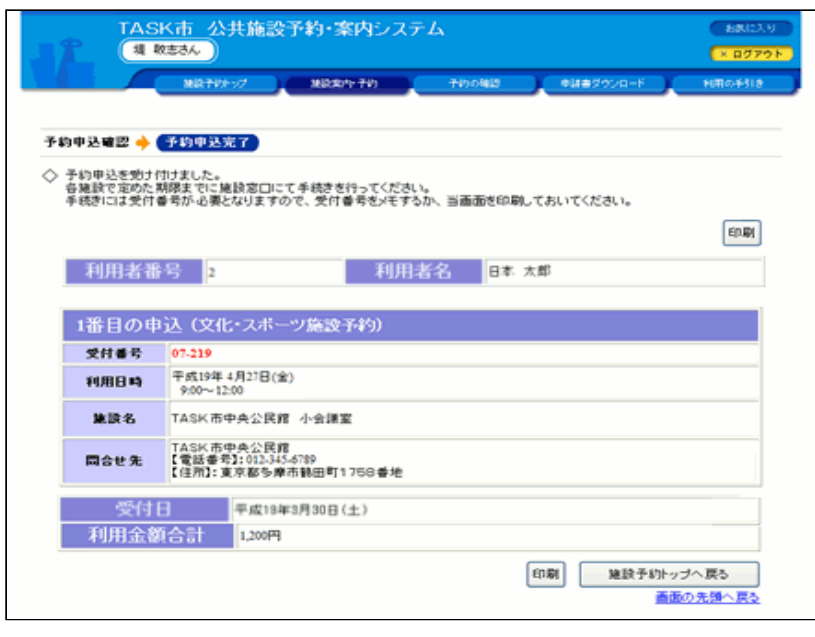

[▲ページトップへ](#page-0-0) [▲「操作ガイド」トップへ](https://www.task-asp.net/pr/ykh/torar0510_pr/help1/index.html)

## 【施設名で探して利用を予約する 操作手順】

## 1. 施設予約トップ画面で「施設の案内・予約」を選択してください。

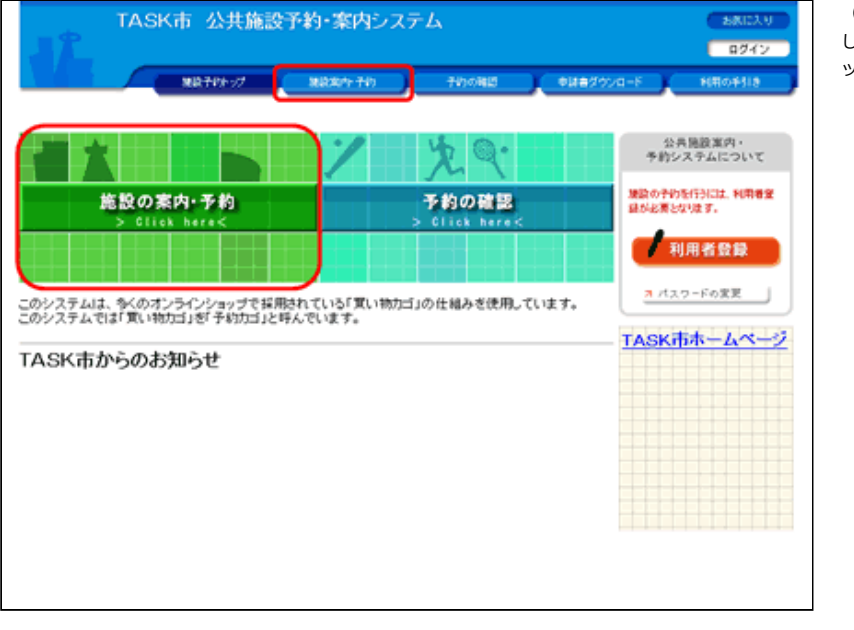

(1)画⾯左部にある「緑⾊」の[施設の案内・予約]ボタン、も しくは画面上部にある「青色」の [施設案内・予約] ボタンをクリ ックしてください。

 $\overline{\phantom{a}}$ 

2. 検索方法の指定で「施設名で探す」を選択してください。

(1)施設名があらかじめ分かっている場合は、 検索⽅法の指定で[施設名で探す]ボタンをクリックしてくださ い。

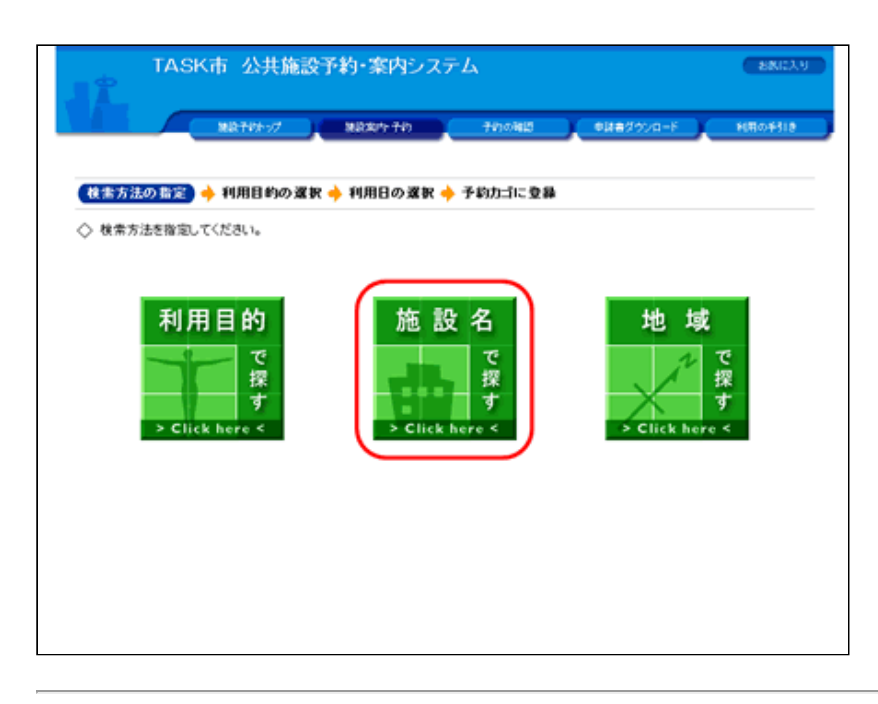

#### 3. 施設一覧から施設を選択してください。

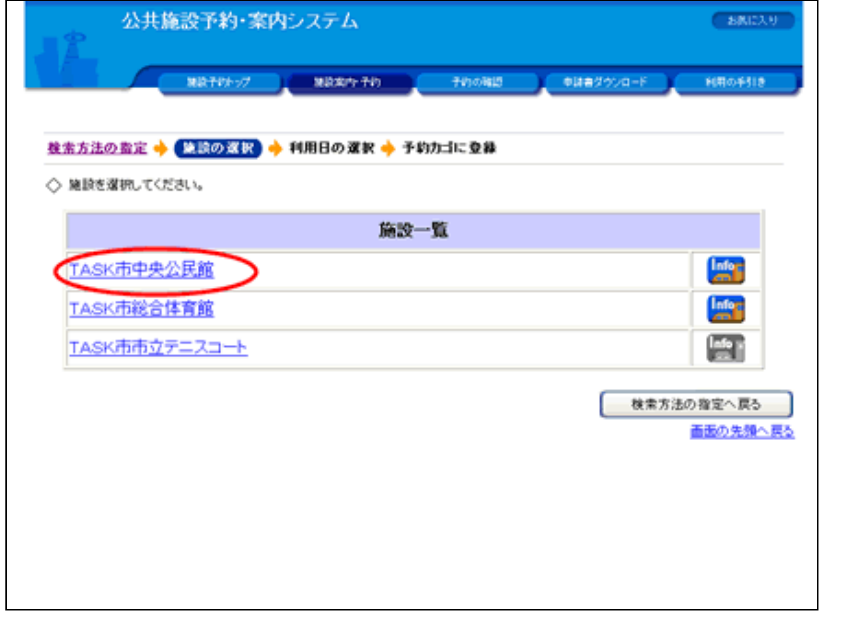

# 4. 利用日を選んでください。

【1週間単位の空き状況】

(1) 各施設内の場所の空き状況が1週間単位で表示されます。

(2) 利用したい施設のアイコン、または日付をクリックして空 いている時間を⾒ながら予約してください。

(3)施設内の場所の名前を選択するか、 カコアイコンをクリッ クすると、選択された施設内の場所の1ヵ⽉のカレンダーから利 ⽤⽇を選ぶこともできます。

(1) 施設一覧から、予約したい施設をクリックしてください。

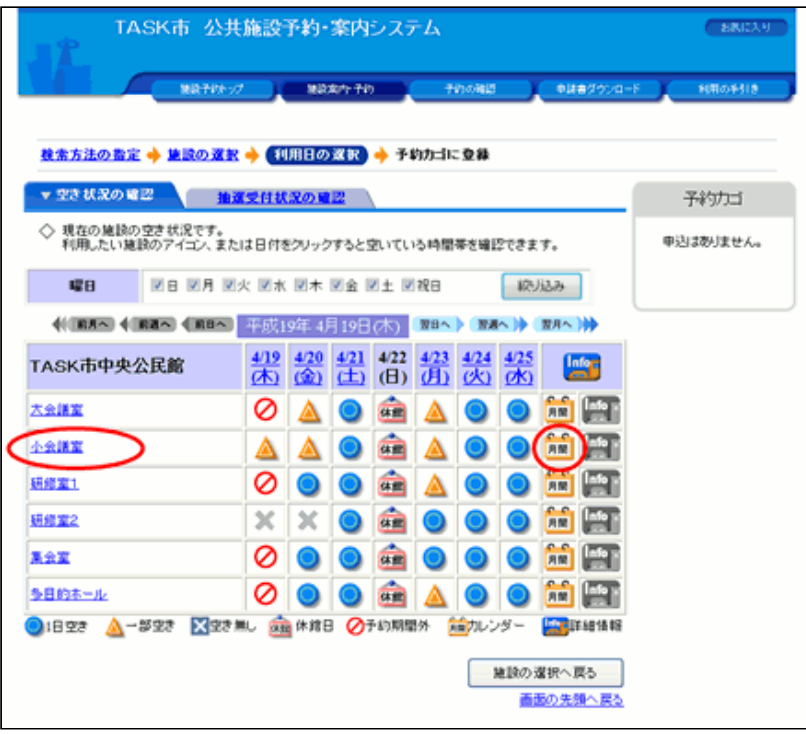

## 【1ヵ月単位の空き状況】

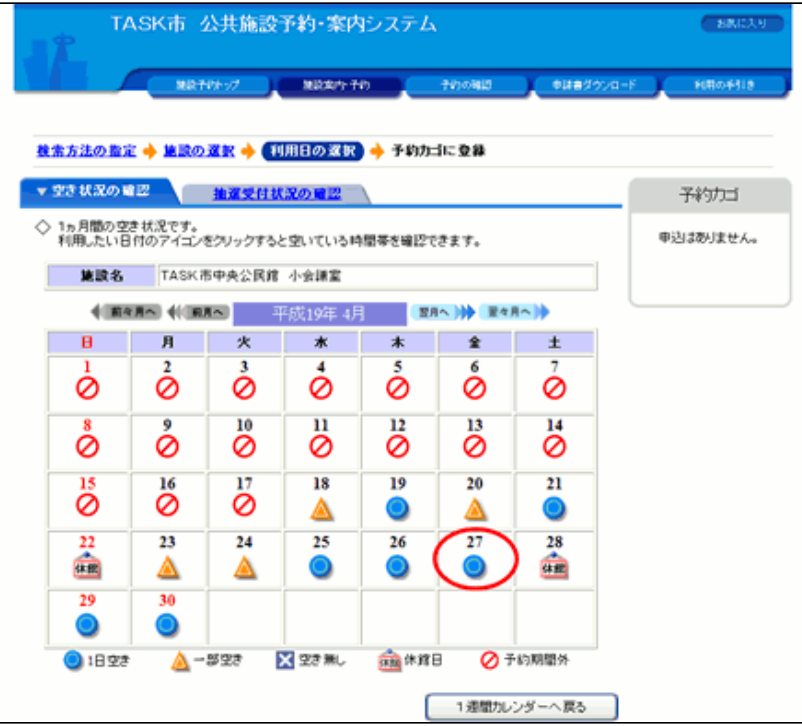

【1日単位の空き状況】

(4)1週間単位の空き状況の画⾯で施設内の場所の名前を選択 するか、<mark>「『■</mark>アイコンをクリックすると、選択された施設内の場 。<br>所の1ヵ月のカレンダーが表示されます。

 $\overline{a}$ 

 $\overline{\phantom{a}}$ 

(5) 利用したい日付をクリックして空いている時間を見ながら 予約してください。

(6) 1週間単位の空き状況の画面で日付をクリックすると、1 日の施設内の場所の空き状況が表示されます。

(7)「空き」をクリックして利用時間を選んでください。

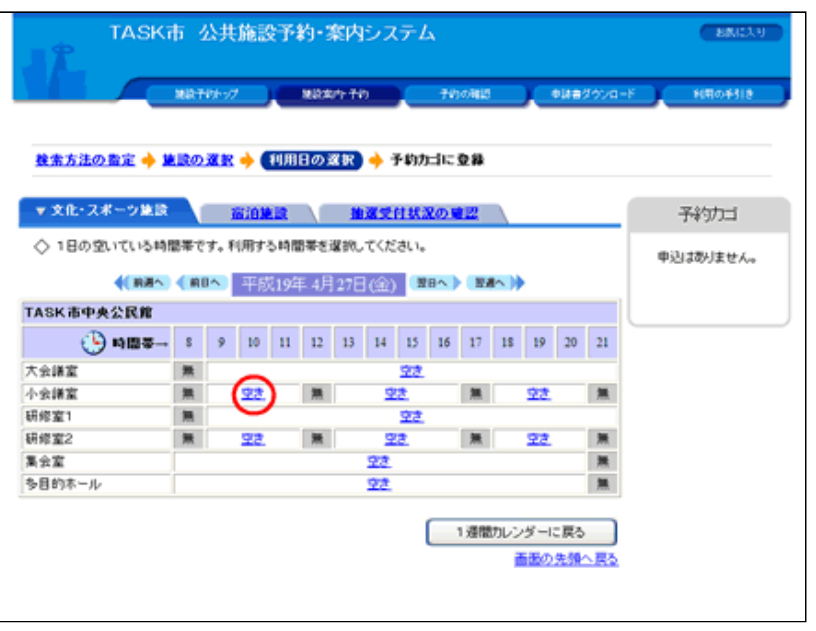

# 5. 利用時間を選んでください。

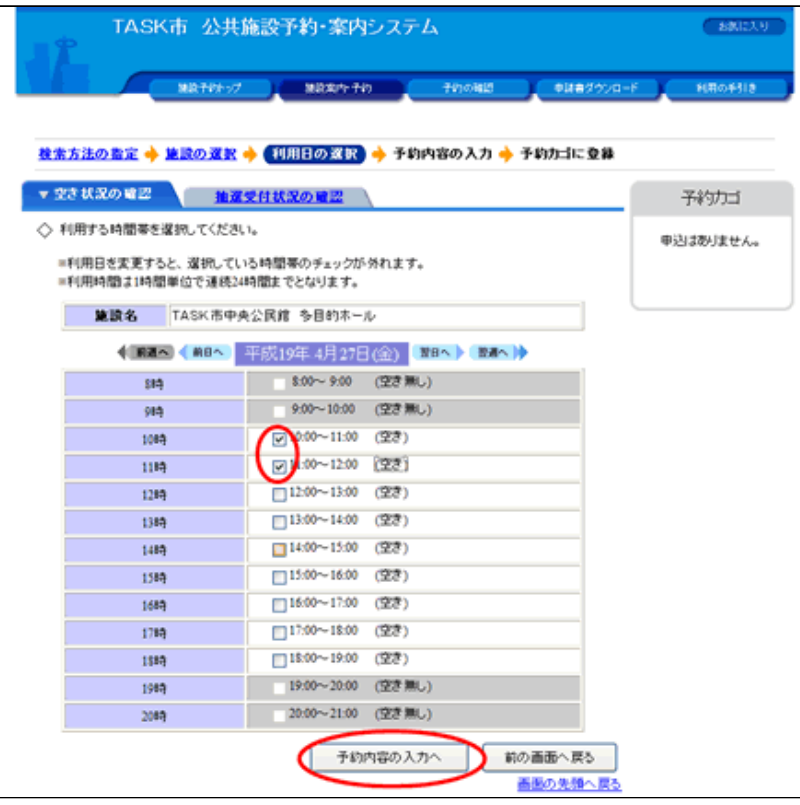

- (1)「空いている時間」をチェックして利用時間を選んでくだ さい。
- (2)利用時間を選択したら [予約カゴに登録]ボタン (または [予約内容の入力へ] ボタン) をクリックしてください。
- (3) これ以降の処理は「ログイン」してから行います。

 $\overline{\phantom{a}}$ 

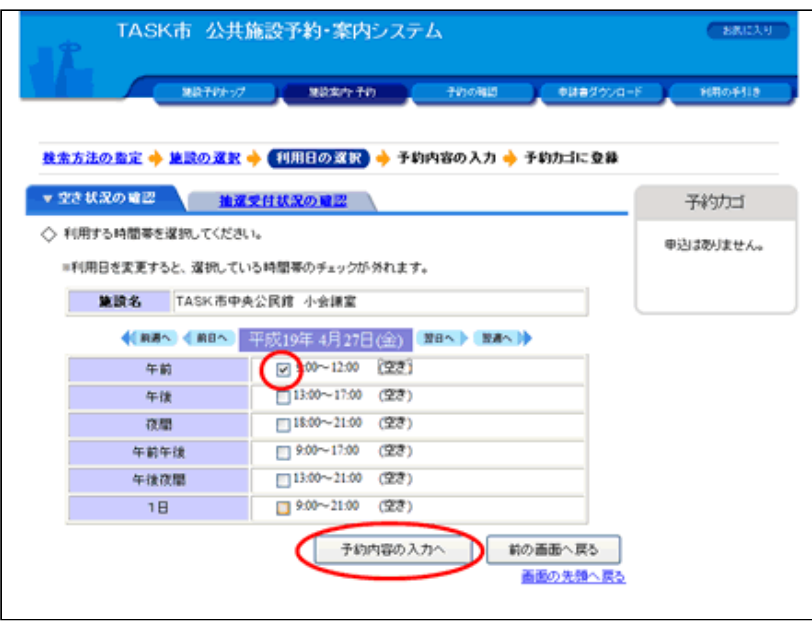

## 6.ログインしてください。

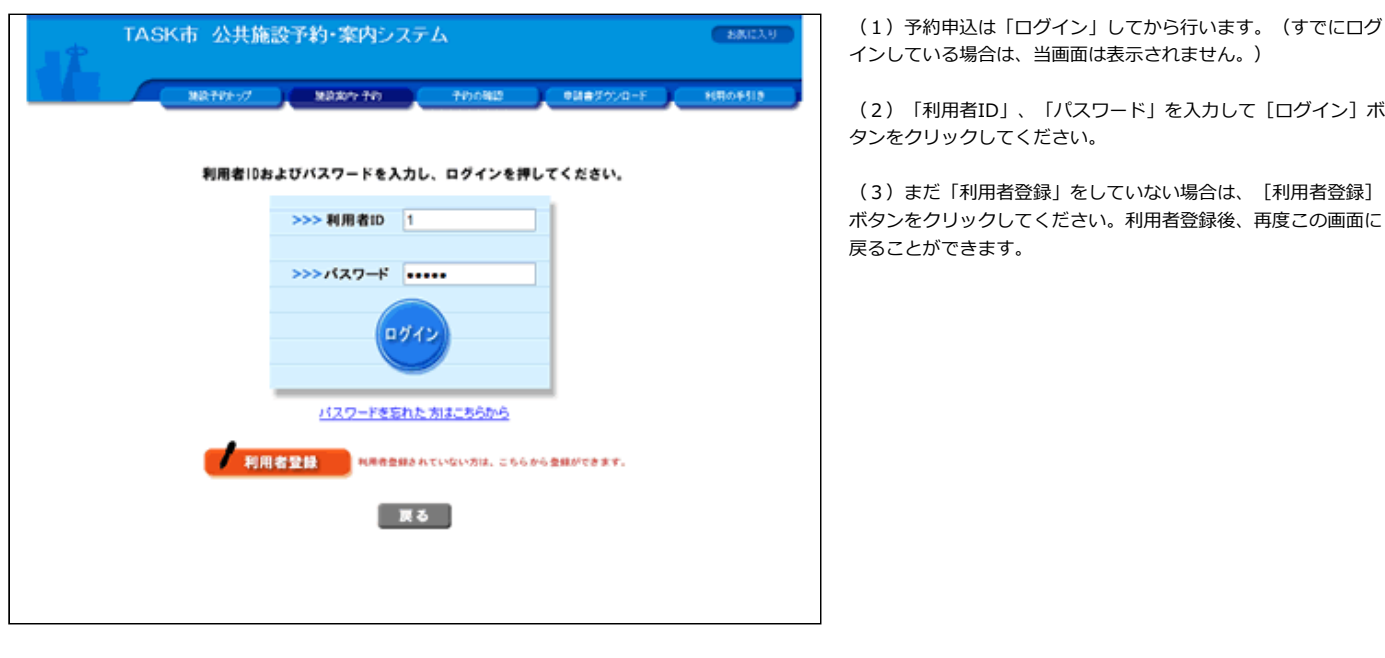

 $\overline{\phantom{a}}$ 

# 7.予約申込に関する質問にお答えください。

(1)予約申込に関する質問が表⽰されます。質問事項に回答し てください。(施設内の場所によっては、質問事項がない場合が あります。その場合はこの画⾯は表⽰されません。)

(2)回答を入力して、[予約カゴに登録]ボタンをクリックし てください。

(3)回答を変更するときは、予約カゴの「申込内容を確認す る」→「予約カゴの内容確認」画⾯で[詳細の変更]ボタンをク リックしてください。

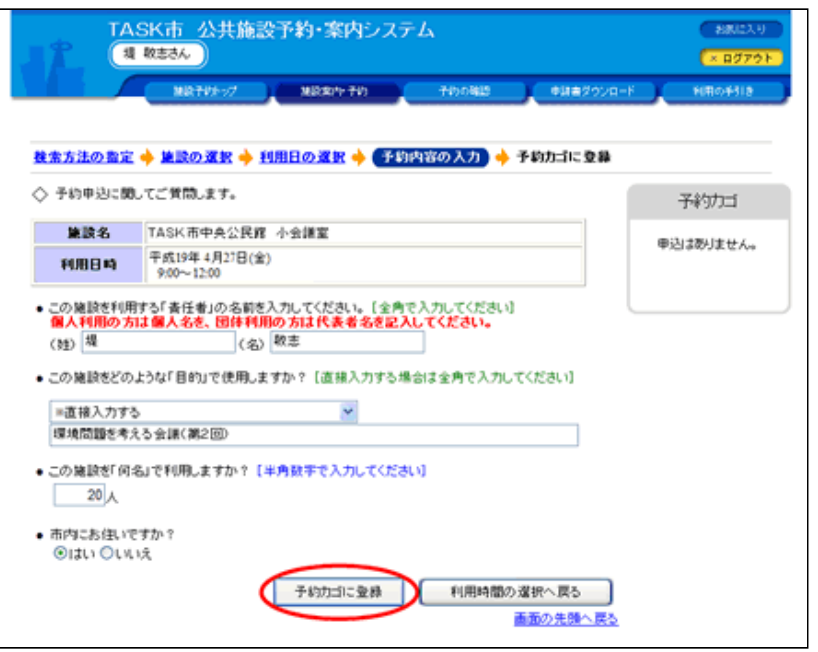

8. 予約カゴに入っている予約を確認してください。

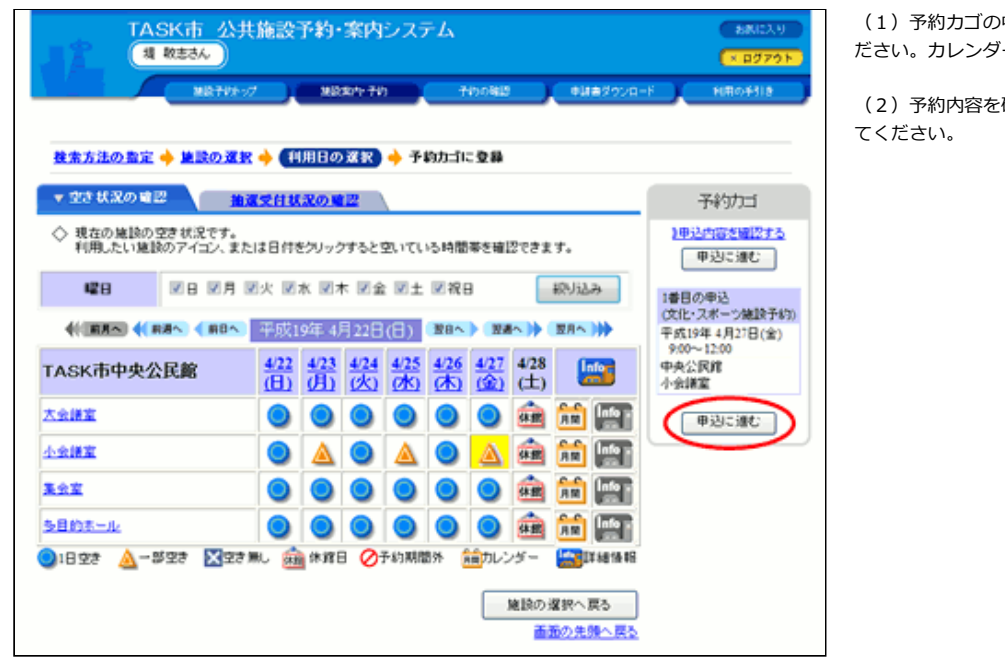

- (1) 予約カゴの中に先程の予約が入っていることを確認してく ださい。カレンダー上の利用日も、背景が黄色になります。
- (2)予約内容を確定する場合は、[申込に進む]をクリックし

9. 予約内容を確定してください。

(1)申込内容が表⽰されますので、ご確認の上、予約を確定す る時は [予約する] ボタンをクリックしてください。

(2) 誤りがある場合は、[申込内容の訂正]ボタンをクリック して訂正してください。

<span id="page-13-0"></span>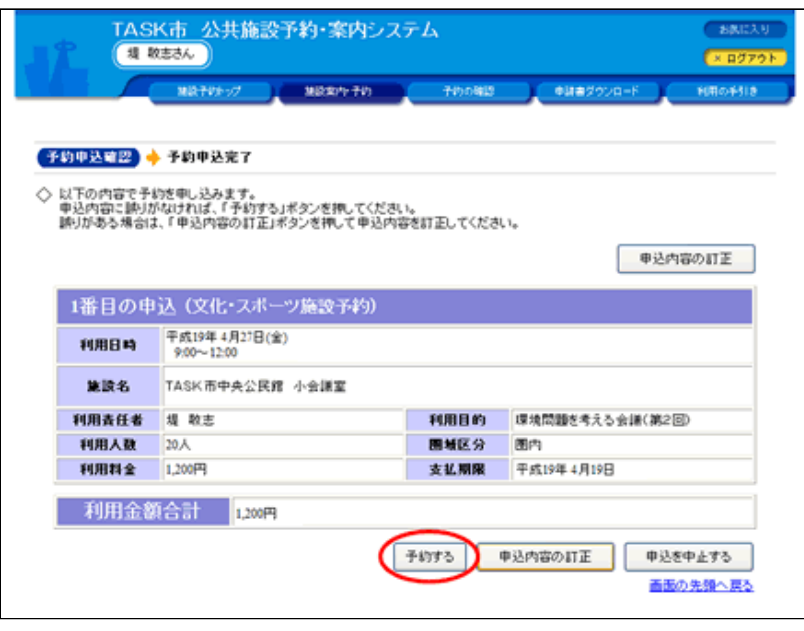

# 10. 予約が完了しました。

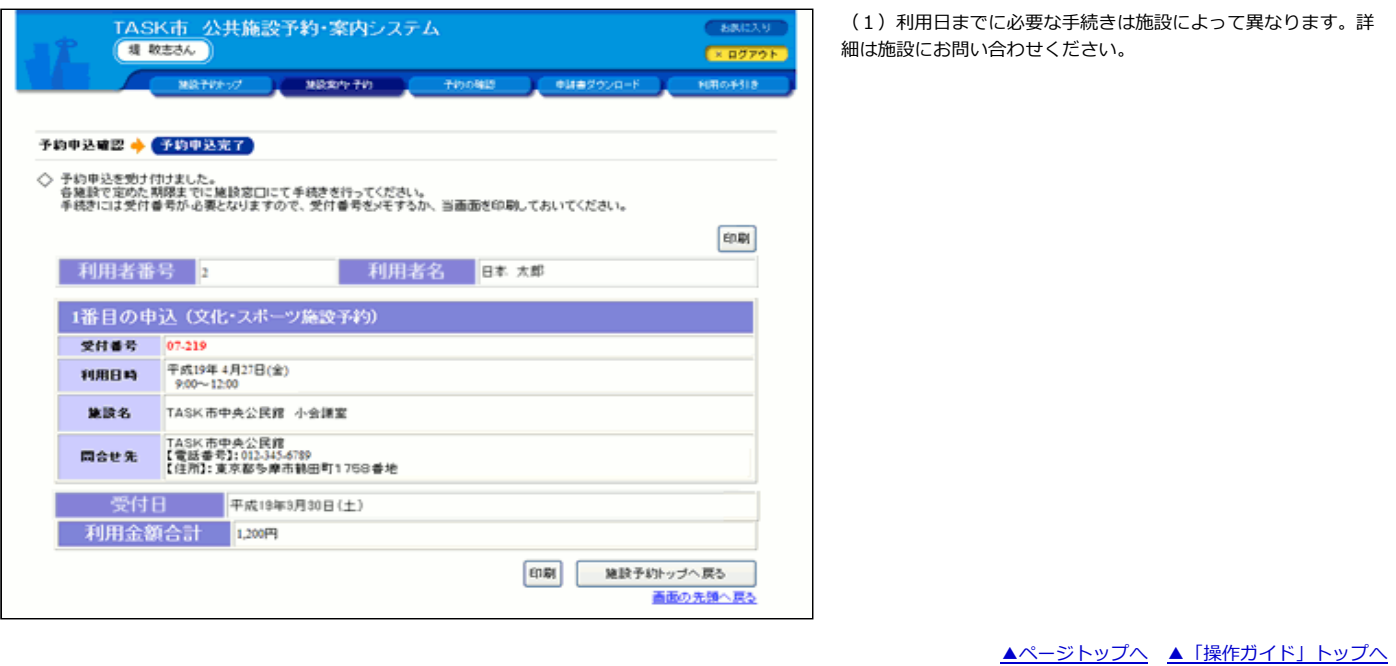

 $\overline{\phantom{a}}$ 

【地域で探して利用を予約する 操作手順】

#### 1. 施設予約トップ画面で「施設の案内・予約」を選択してください。

(1)画⾯左部にある「緑⾊」の[施設の案内・予約]ボタン、も しくは画⾯上部にある「⻘⾊」の[施設案内・予約]ボタンをクリ ックしてください。

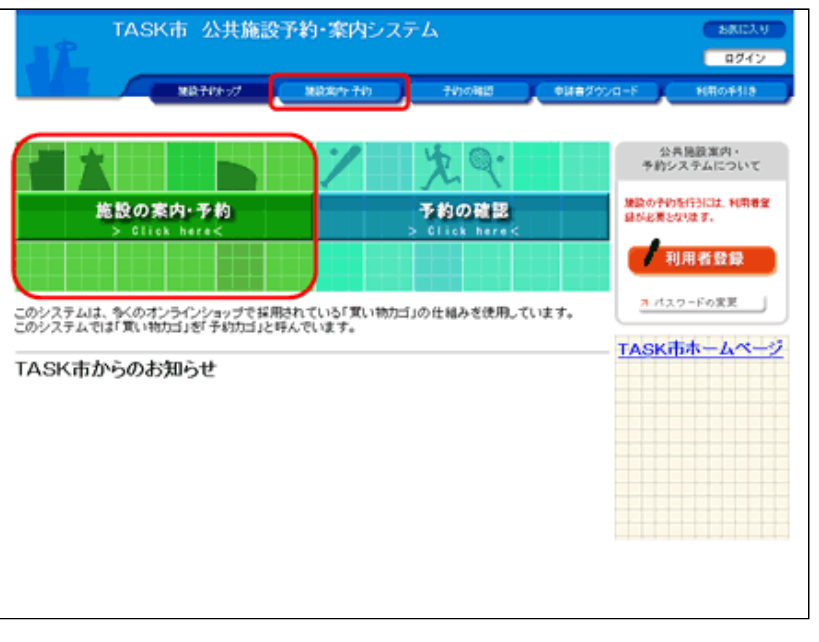

2. 検索方法の指定で「地域で探す」を選択してください。

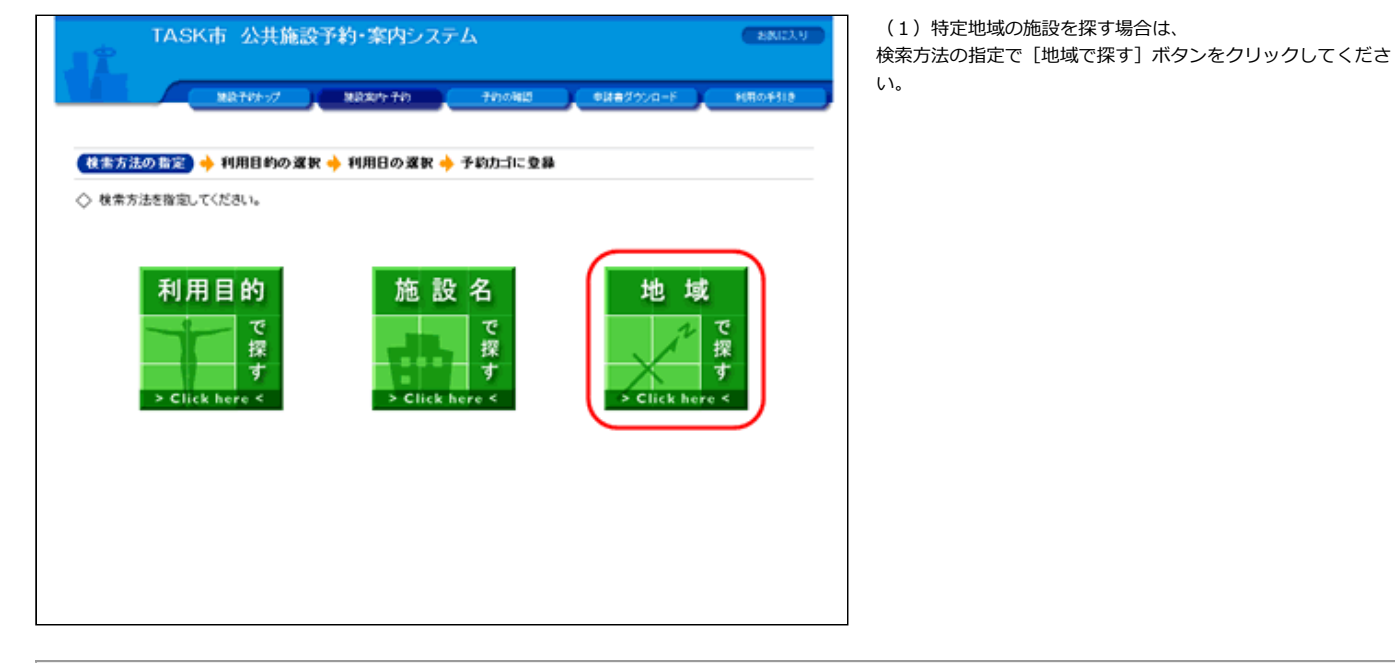

3. 地域を選択してください。

(1) 地域一覧から地域を選択してください。

(2) ここでは、TASK町にある施設を探すため、地域一覧で 「TASK町」をクリックします。

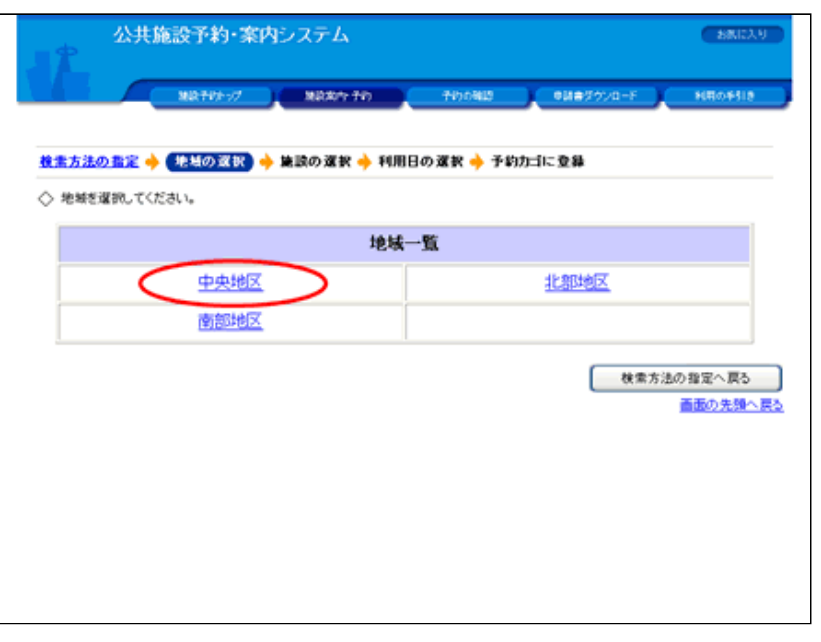

## 4. 施設を選択してください。

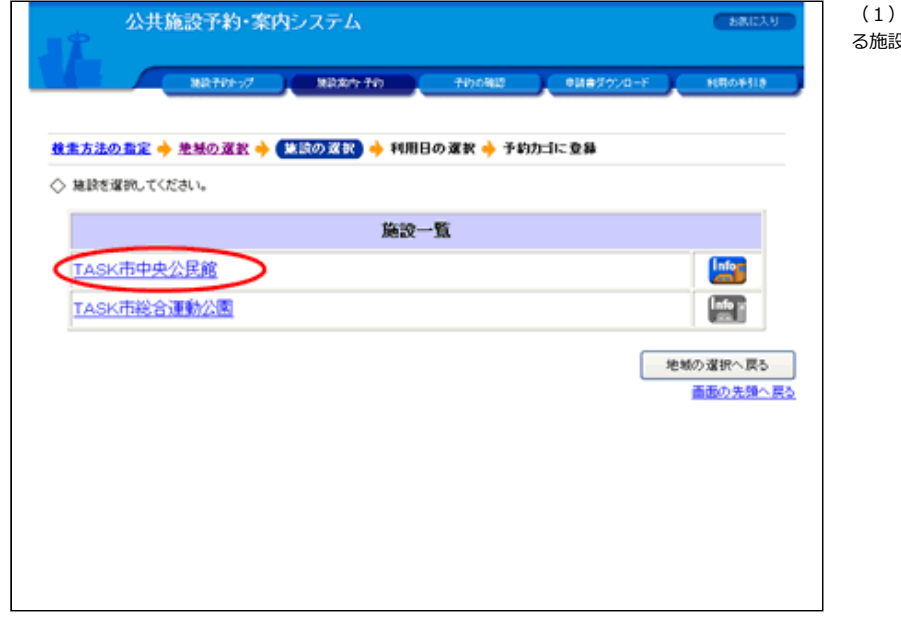

選択した地域にある施設が表示されます。一覧から予約す る施設を選択してください。

## 5. 利用日を選んでください。

【1週間単位の空き状況】

(1) 各施設内の場所の空き状況が1週間単位で表示されます。

(2) 利用したい施設のアイコン、または日付をクリックして空 いている時間を⾒ながら予約してください。

(3)施設内の場所の名前を選択するか、 <mark>パロ</mark>アイコンをクリッ クすると、選択された施設内の場所の1ヵ⽉のカレンダーから利 用日を選ぶこともできます。

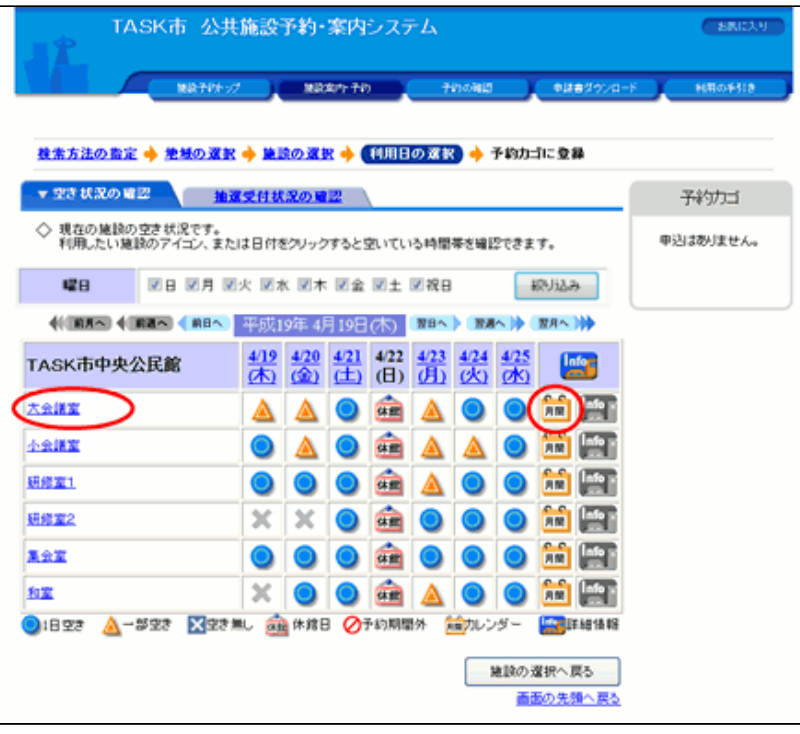

#### 【1ヵ月単位の空き状況】

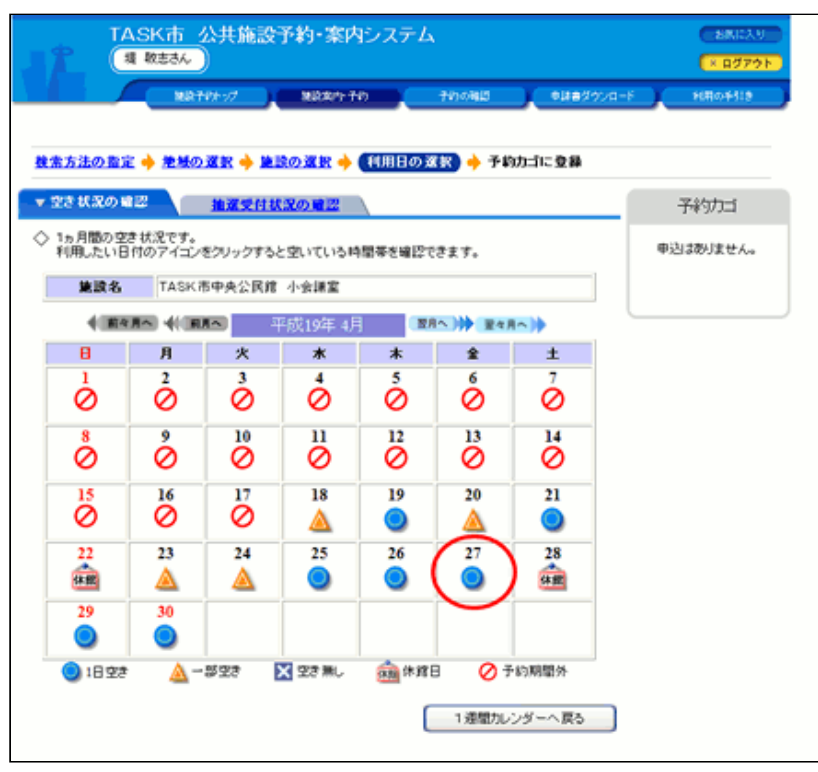

#### 【1⽇単位の空き状況】

(4)1週間単位の空き状況の画⾯で施設内の場所の名前を選択 するか、 トロフィコンをクリックすると、選択された施設内の場 所の1ヵ月のカレンダーが表示されます。

 $\overline{\phantom{a}}$ 

 $\overline{\phantom{a}}$ 

(5) 利用したい日付をクリックして空いている時間を見ながら 予約してください。

(6) 1週間単位の空き状況の画面で日付をクリックすると、1 日の施設内の場所の空き状況が表示されます。

(7)「空き」をクリックして利用時間を選んでください。

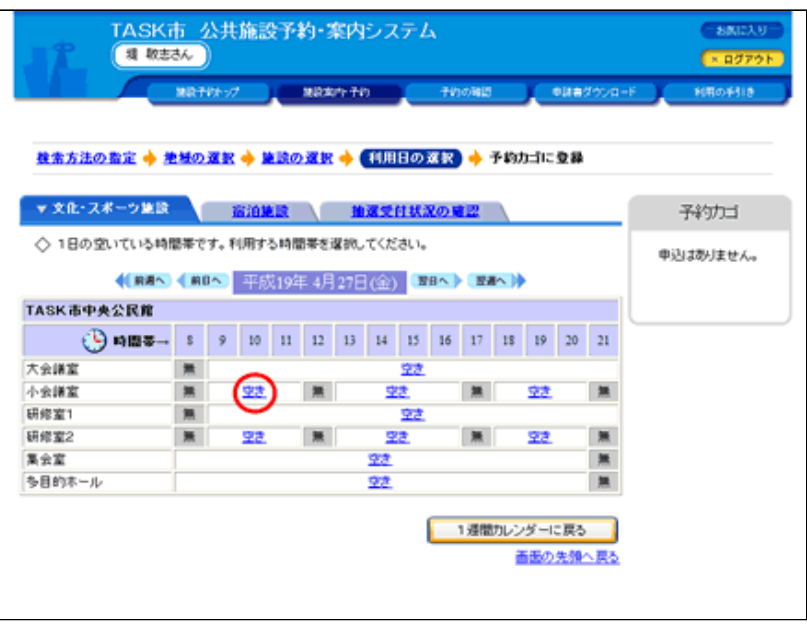

# 6. 利用時間を選んでください。

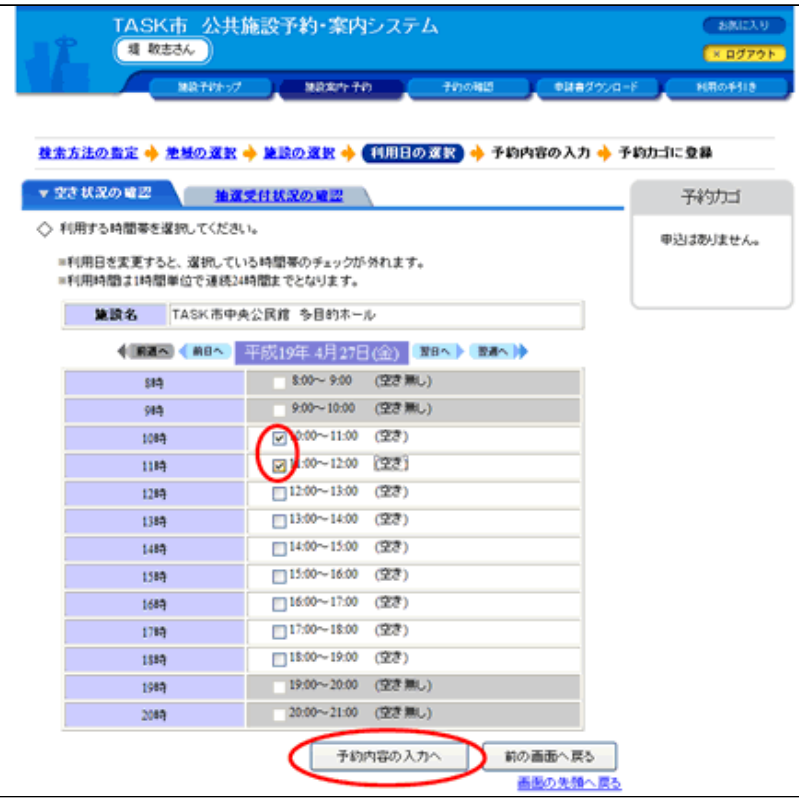

(1)「空いている時間」をチェックして利用時間を選んでくだ さい。

 $\overline{\phantom{a}}$ 

 $\overline{\phantom{a}}$ 

- (2)利用時間を選択したら [予約カゴに登録]ボタン (または [予約内容の入力へ] ボタン) をクリックしてください。
- (3) これ以降の処理は「ログイン」してから行います。

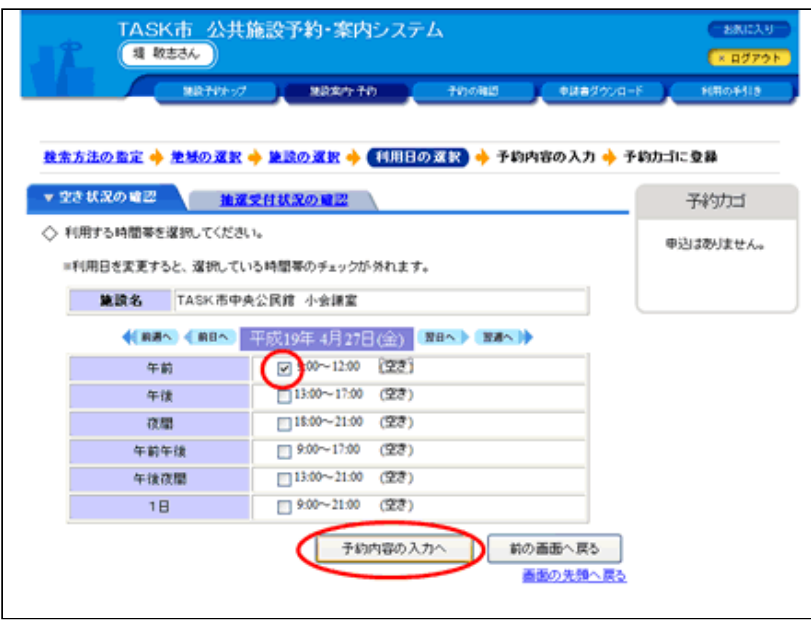

## 7.ログインしてください。

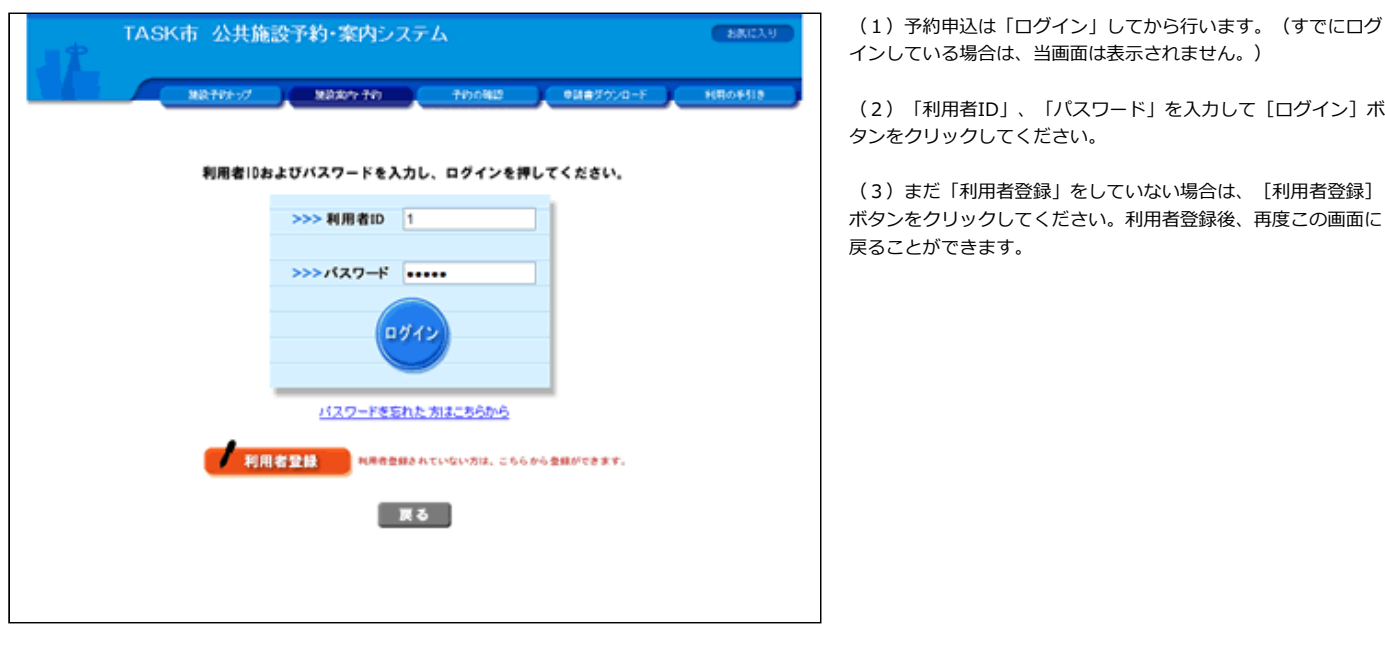

 $\overline{\phantom{a}}$ 

## 8.予約申込に関する質問にお答えください。

(1)予約申込に関する質問が表⽰されます。質問事項に回答し てください。(施設内の場所によっては、質問事項がない場合が あります。その場合はこの画⾯は表⽰されません。)

(2)回答を入力して、[予約カゴに登録]ボタンをクリックし てください。

(3)回答を変更するときは、予約カゴの「申込内容を確認す る」→「予約カゴの内容確認」画⾯で[詳細の変更]ボタンをク リックしてください。

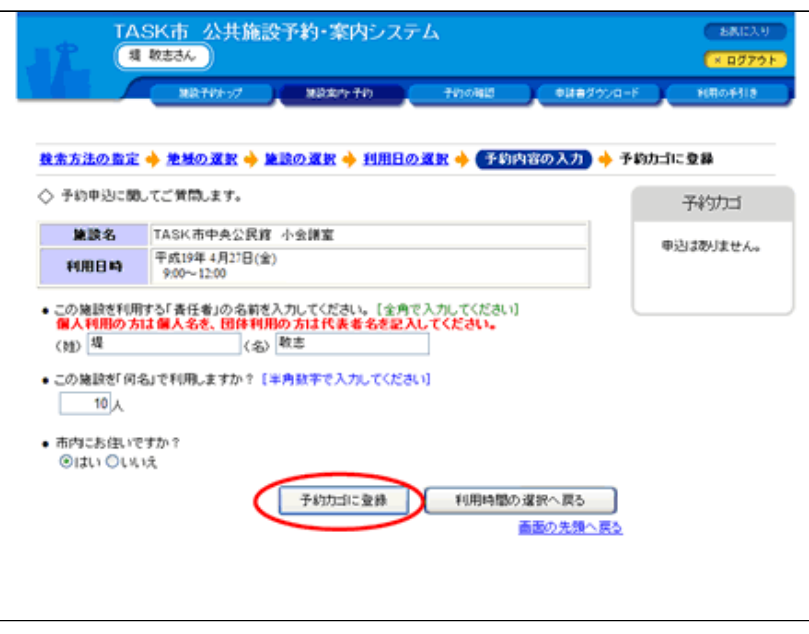

## 9. 予約カゴに入っている予約を確認してください。

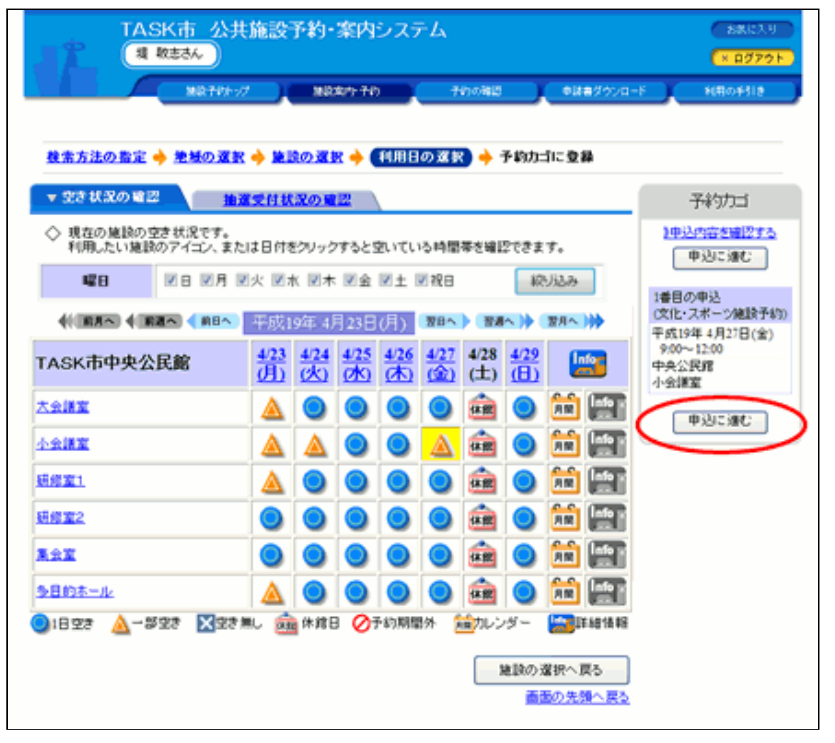

(1) 予約カゴの中に先程の予約が入っていることを確認してく ださい。カレンダー上の利用日も、背景が黄色になります。

 $\overline{\phantom{a}}$ 

(2)予約内容を確定する場合は、[予約に進む]ボタンをクリ ックしてください。

10. 予約内容を確定してください。

(1)申込内容が表⽰されますので、ご確認の上、予約を確定す る時は [予約する] ボタンをクリックしてください。

(2) 誤りがある場合は、[申込内容の訂正]ボタンをクリック して訂正してください。

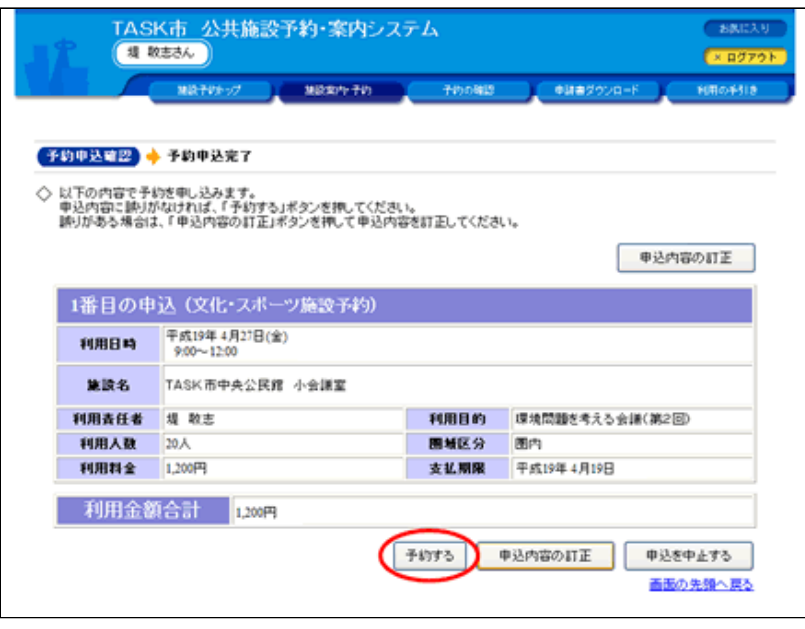

# 11.予約が完了しました。

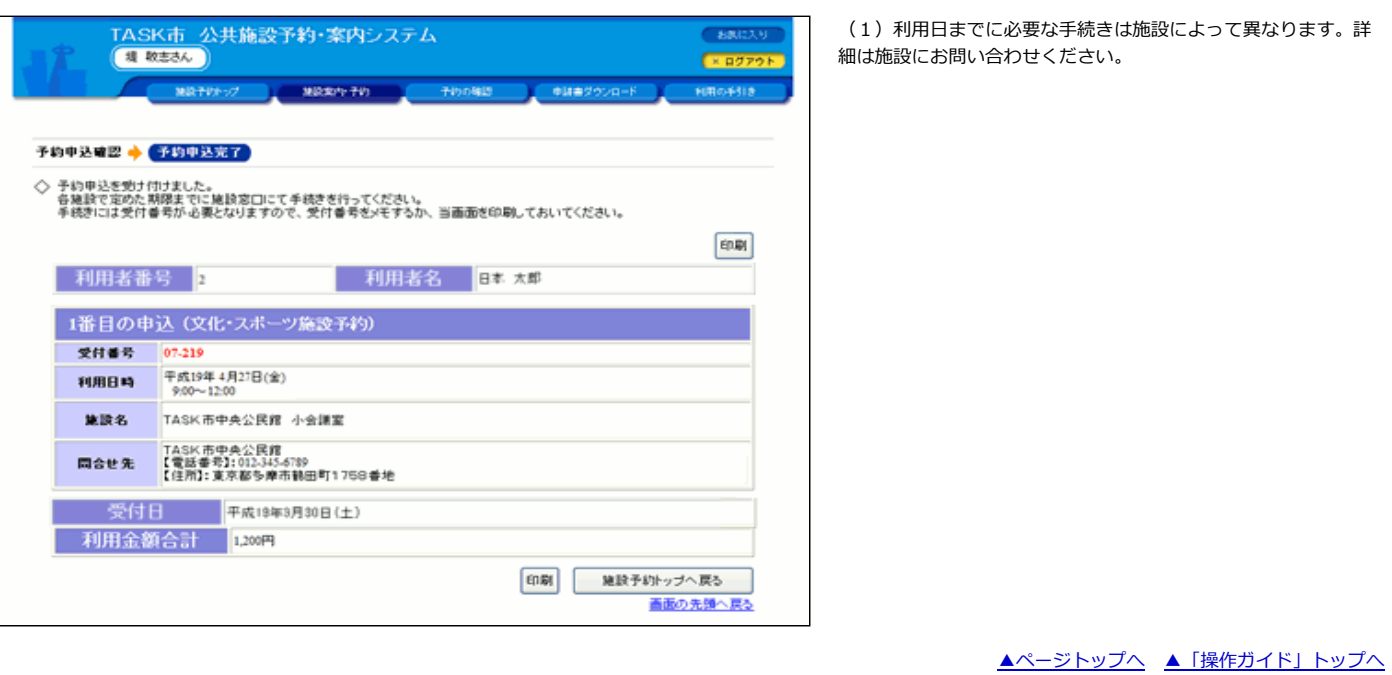

 $\overline{\phantom{a}}$